## How to Train Speak Q to Recognize Your Voice

*Speak Q is a program that suffers from some glitches—including occasional crashes. It requires patience but in the end is worthwhile. Use the following walk-through to train students.*

### Walk-Through Part One: First time setup

- 1. Double click on essential tools.
- 2. Double click on Word Q/Speak Q
- 3. Wait for word Q to load. It can take a while.
- 4. On "Welcome to the New User Setup Window" click next.
- 5. Choose Canadian Advanced (grade 7 and above) click next
- 6. Save your vocabulary click next
- 7. Enter your name to save vocabulary and click save.

#### Part Two: Setting up a Speech Profile

- 1. Click options
- 2. Click speech recognition
- 3. Click new
- 4. Enter your name as the profile name
- 5. Follow the microphone wizard instructions
- 6. Click finish, click OK

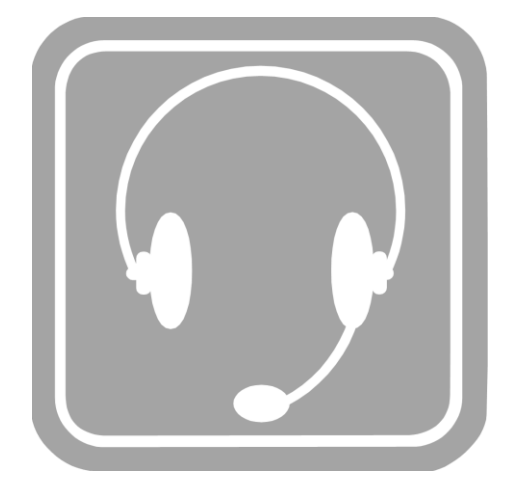

#### Part Two: Training "Speak Q"

- 1. Click on options.
- 2. Choose train speech.
- 3. Click on my computer.
- 4. Choose the "X" drive
- 5. Click on Kurzweil folder
- 6. Click on Speak Q training.
- 7. Select a text file.
- 8. Click open
- 9. Follow the instructions

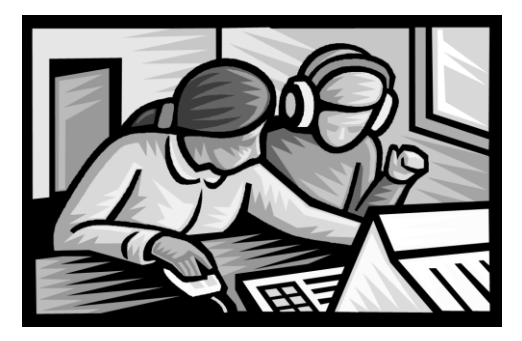

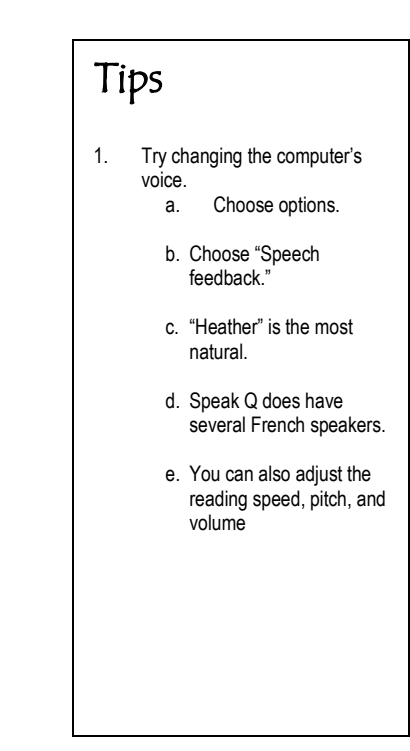

# Using Word Q

- Word Q is predictive text software.
- You can take advantage of this software by using your texting abilities.
- As you type your answers Word Q predicts the words that you are likely to use.
- Also the computer reads your sentences back to you.
- You should try this software from an editing perspective.
- As you write the computer aids your understanding by reading back the words as they are on the page, not as they are in your mind.
- Anyone who has written lengthy papers knows how invaluable this is.

## How to use Word  $Q - A$  walk-through

- 1. Double click on "Essential Tools".
- 2. Double click on "Word Q."
- 3. Wait for a while—it takes some time to load.
- 4. Click on the "Speech" and "Words" buttons.
- 5. Type your document.
- 6. As you type, Word Q predicts and reads back your work.

### Tips

- 1. You can turn off the speech part of the software and simply use the predictive text function. Click the "speech" button to toggle speech on or off.
- 2. You can review his work by selecting the whole text and clicking on the "read" button.
- 3. Speak Q functionality can be added with a microphone and by clicking the "mic" button.
- 4. This function is more RAM intensive, therefore be ready for some glitches. Also you must train Speak Q to recognize her voice.
- 5. When you write the O.S.S.L.T. you may be able to take advantage of this assistive technology while you write the test--provided that you use the technology on a regular basis.

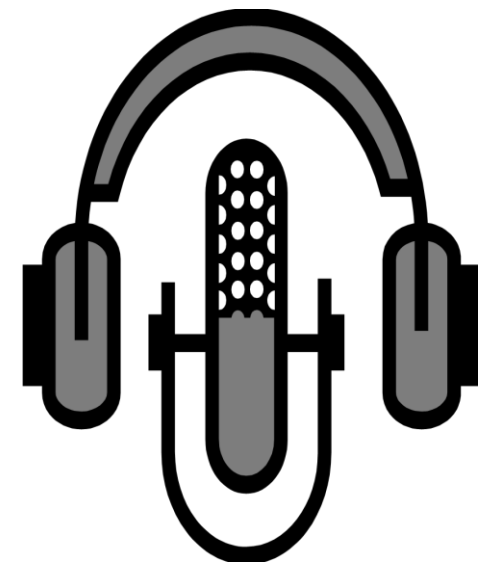

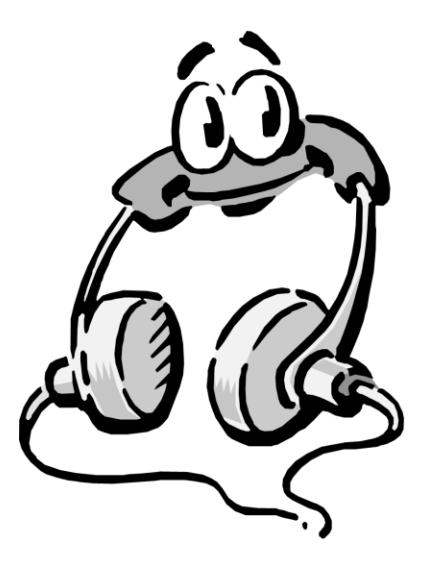